# **IlmuKomputer.Com** Heatlah iimu dengan menuliskannya

# **Instalasi Qemu Manager 7.0**

### **Afif Budi Putratama**

*[afifbudi@ymail.com](mailto:afifbudi@ymail.com) budiafif.blogspot.com*

#### *Lisensi Dokumen:*

*Copyright © 2003-2007 IlmuKomputer.Com Seluruh dokumen di IlmuKomputer.Com dapat digunakan, dimodifikasi dan disebarkan secara bebas untuk tujuan bukan komersial (nonprofit), dengan syarat tidak menghapus atau merubah atribut penulis dan pernyataan copyright yang disertakan dalam setiap dokumen. Tidak diperbolehkan melakukan penulisan ulang, kecuali mendapatkan ijin terlebih dahulu dari IlmuKomputer.Com.*

Saat ini beragam model mesin virtual yang digunakan dan berkembang dikalangan masyarakat semakin hari semakin banyak. Diantaranya Vitual Box, VmWare Player, Qemu Manager, dan masih banyak lagi. Penggunaan mesin virtual dianggap memudahkan pengguna yang menginginkan PC atau laptopnya mempunyai dua system operasi sekaligus. Qemu Manager sama halnya seperti mesin virtual lain. Dapat diisi beberapa system operasi didalamnya sesuai kegunaan dan keinginan pengguna.

Namun kali ini, penulis akan membahas bagaimana cara-cara menginstalasi mesin virtual Qemu Manager 7.0.

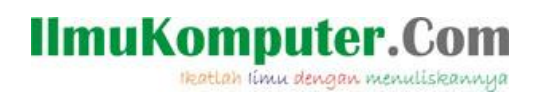

Berikut langkah-langkahnya :

1. Buka file .exe dari Qemu Manager 7.0 dengan cara klik 2x pada file tersebut.

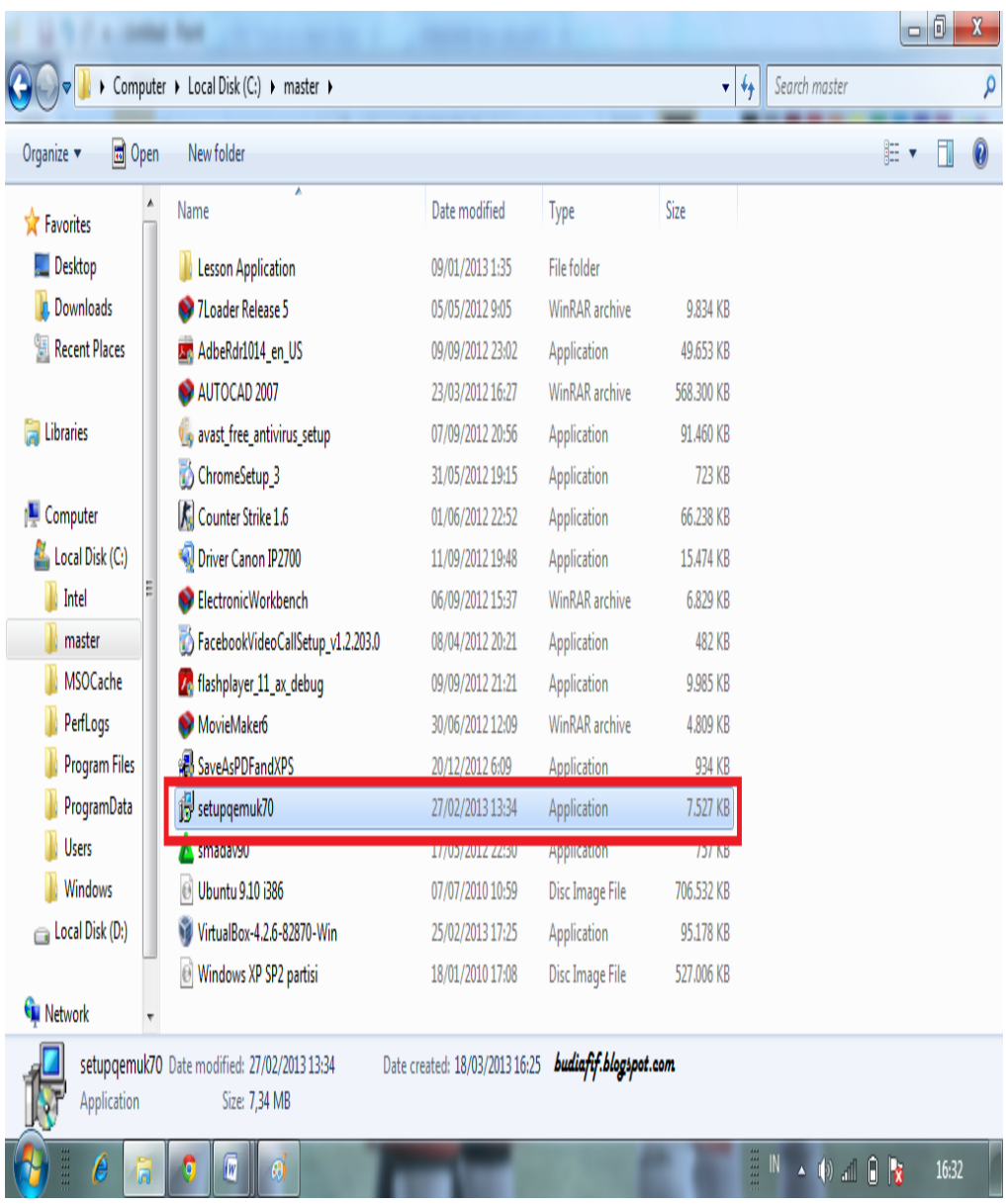

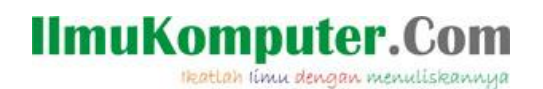

2. Pada tampilan ini, kita pilih run untuk menjalankan file tersebut.

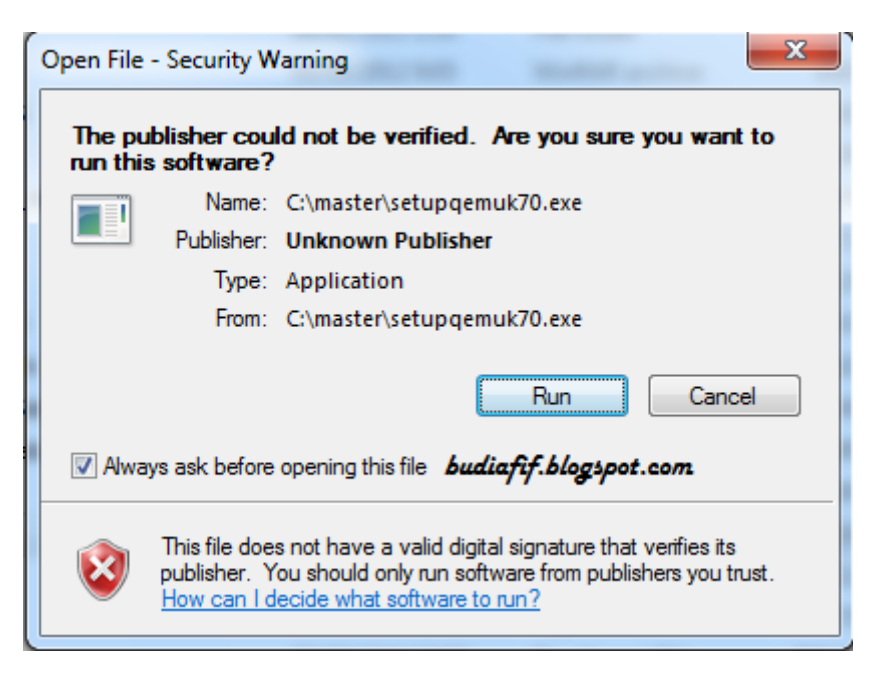

3. Kemudian akan muncul tampilan seperti dibawah, Next saja.

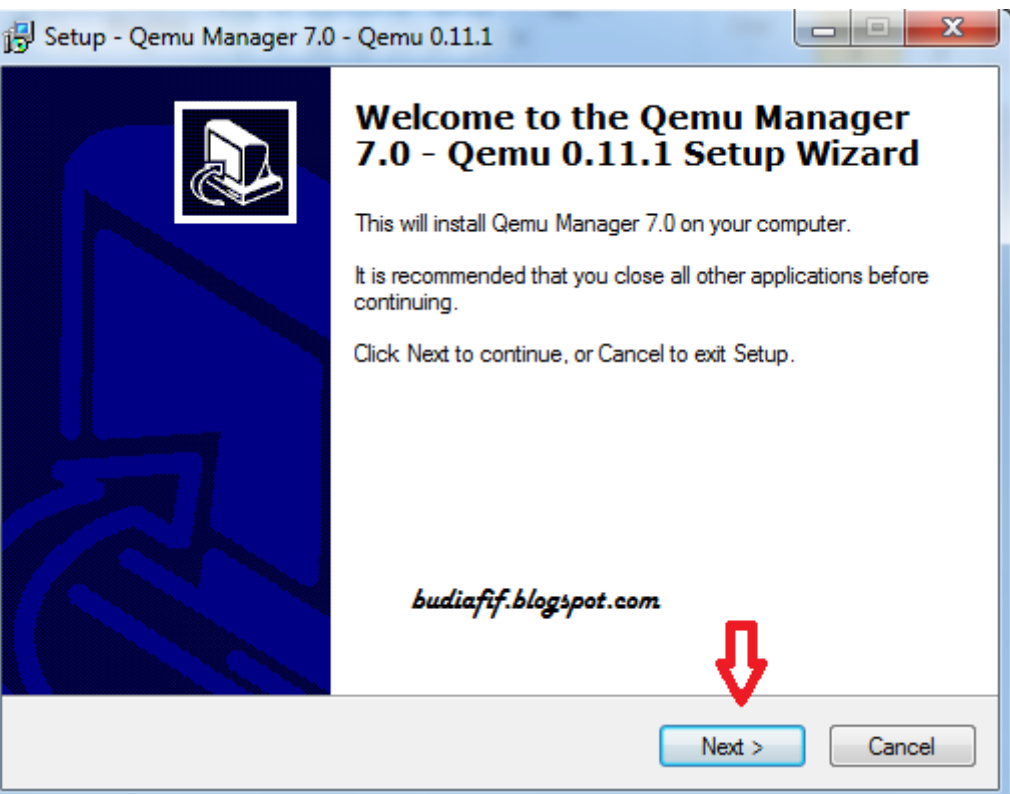

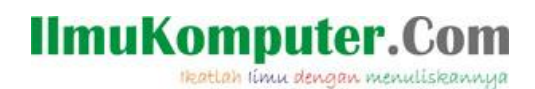

4. Kemudian Next saja pada tampilan ini.

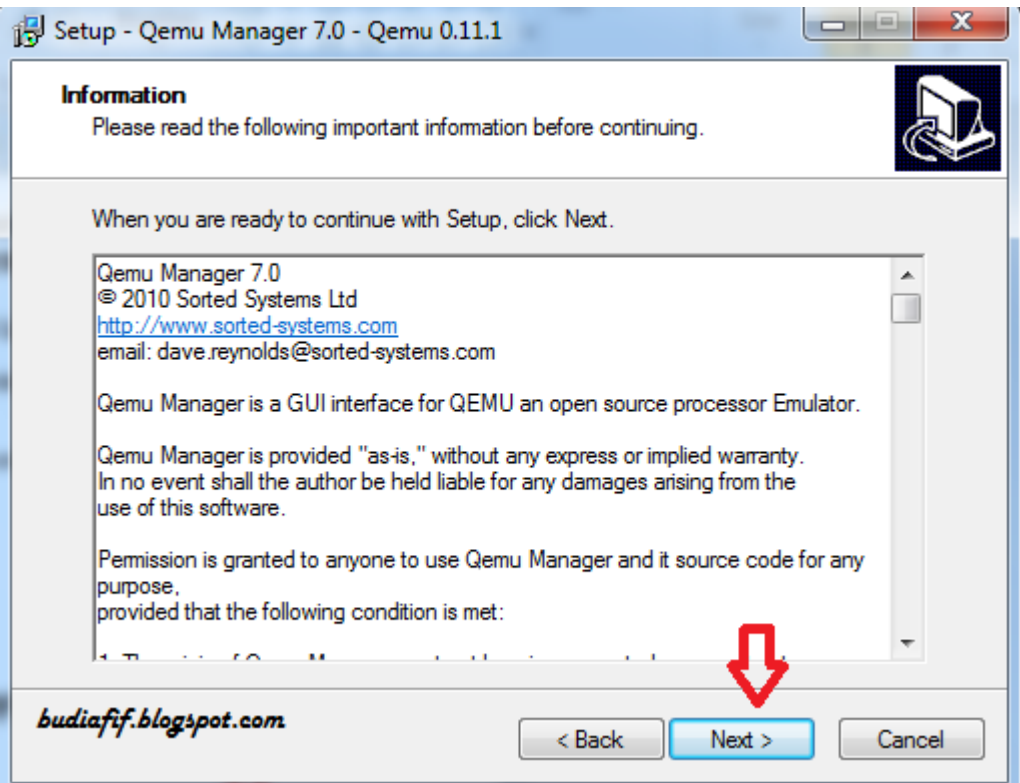

5. Pada lokasi tujuan instalasi Qemu Manager 7.0, tentukan sesuai pilihan anda ingin menentukan lokasi tujuan dimana, kali ini penulis menentukan lokasi tujuannya di drive C, Program Files, Folder Qemu Manager.

# IlmuKomputer.Com

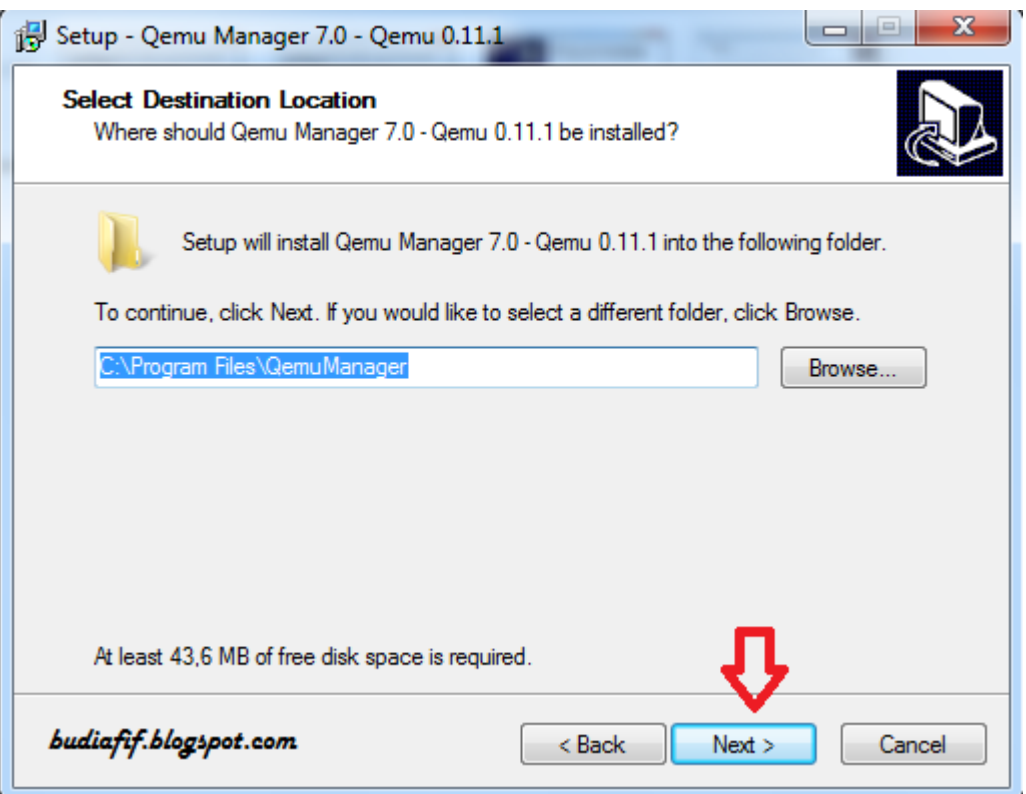

6. Pada tampilan ini, program akan membuat folder jalan pintas. Pilih Next saja.

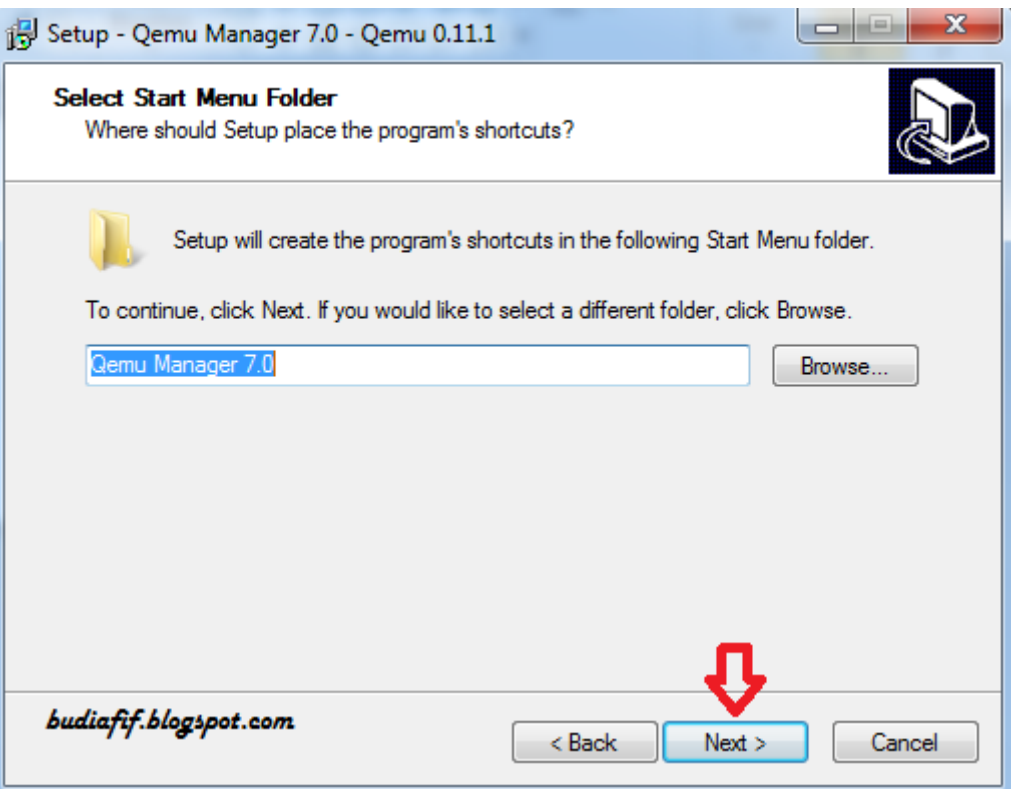

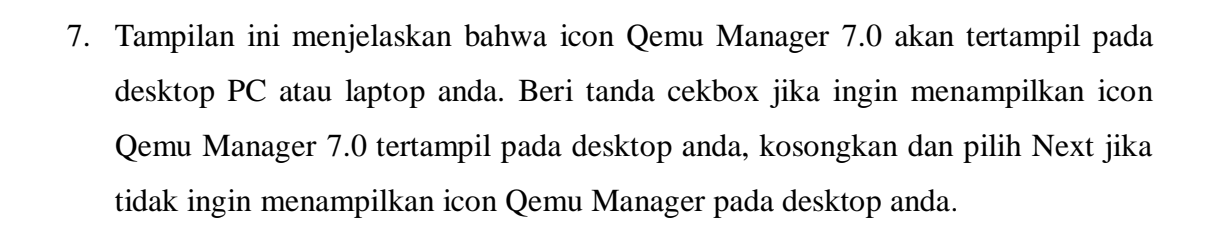

**IlmuKomputer.Com** 

Heatlah iimu dengan menuliskannya

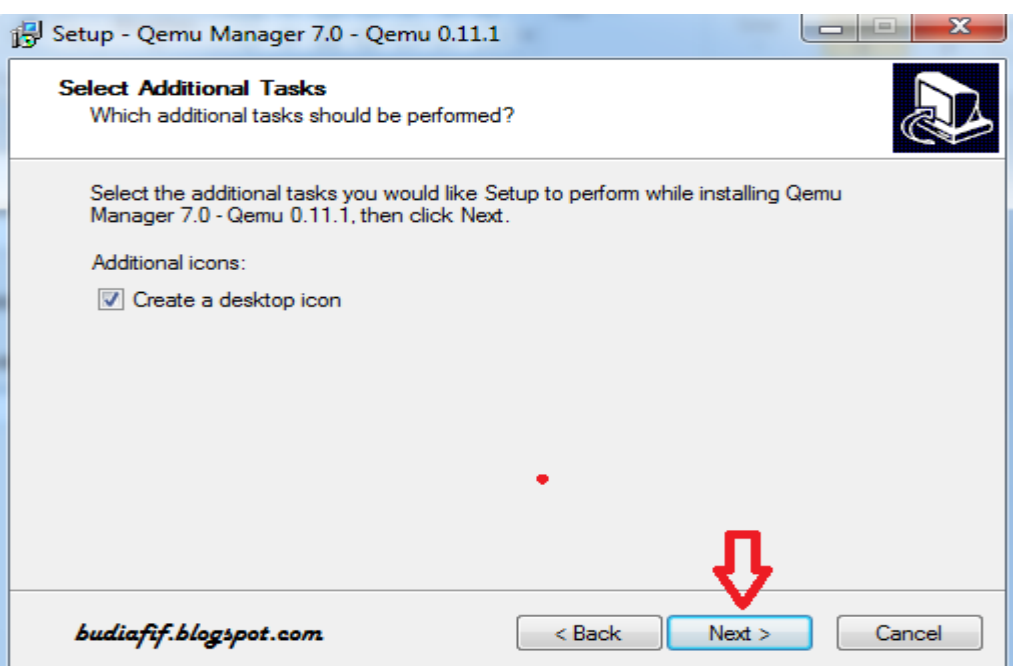

8. Pada tampilan ini persiapan untuk instalasi sudah selesai, pilih Install untuk memulai instalasi.

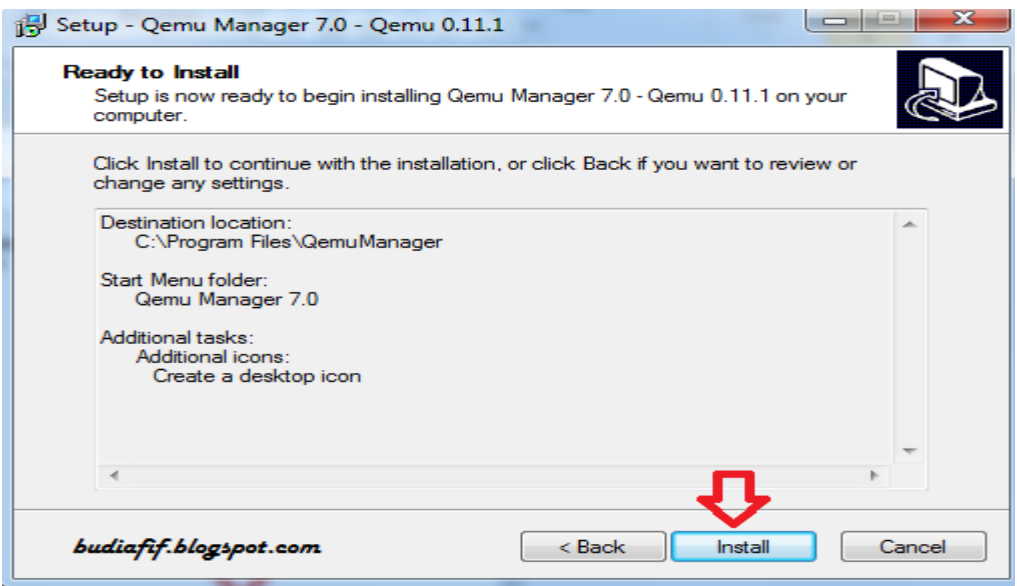

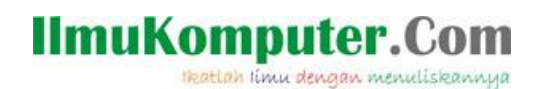

9. Berikut ini merupakan proses instalasi Qemu Manager 7.0.

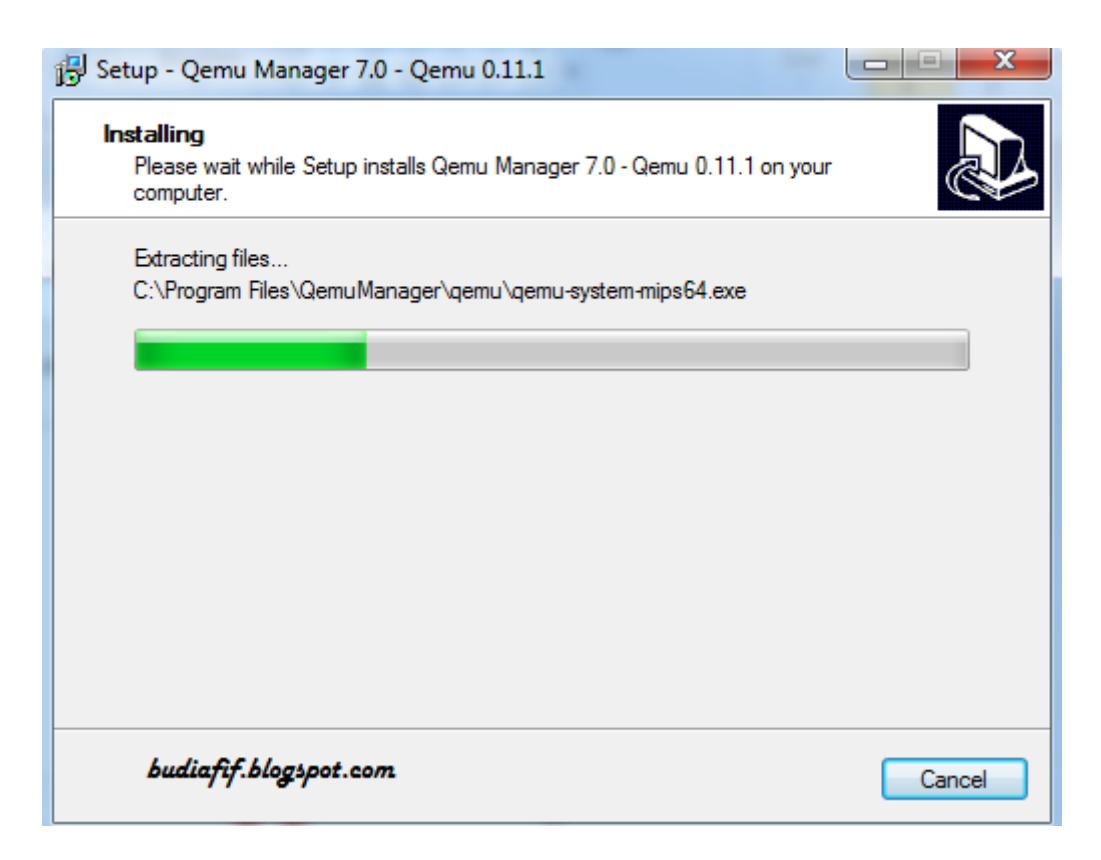

10. Tampilan ini menandakan bahwa proses instalasi Qemu Manager 7.0 telah selesai. Pilih Finish. Launch Qemu Manager untuk menjalan mesin virtual ini secara langsung.

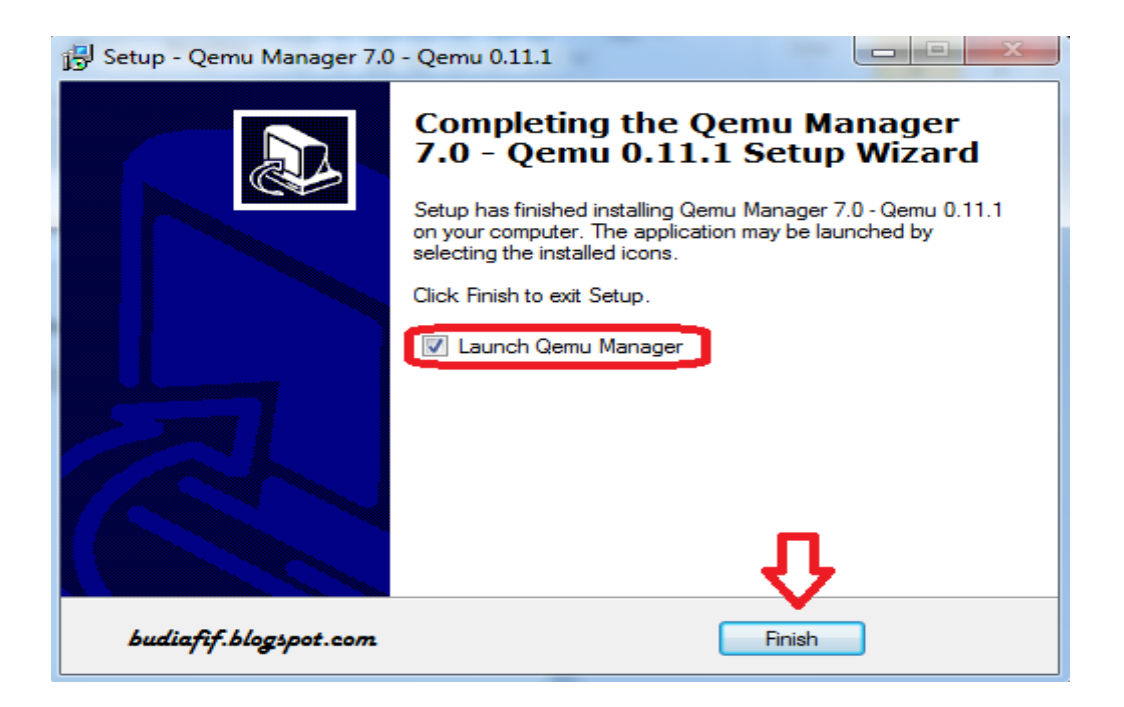

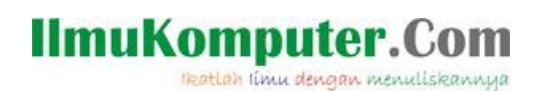

11. Pada tampilan ini, beri tanda cekbox pada perintah yang ingin anda jalankan. Biarkan saja seperti tampilan aslinya, namun jika anda ingin meng-edit, tidak ada masalah juga. Setelah selesai, pilih Save and Finish.

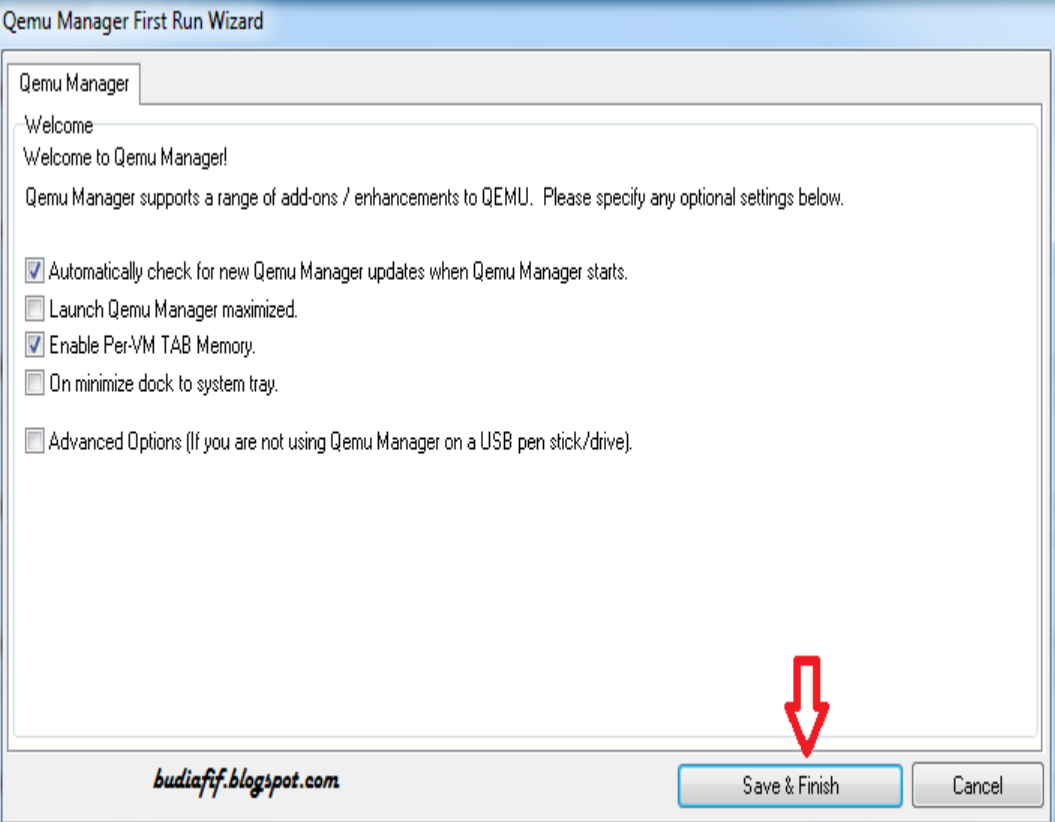

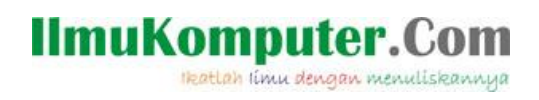

12. Berikut ini adalah tampilan awall mesin virtual Qemu Manager 7.0.

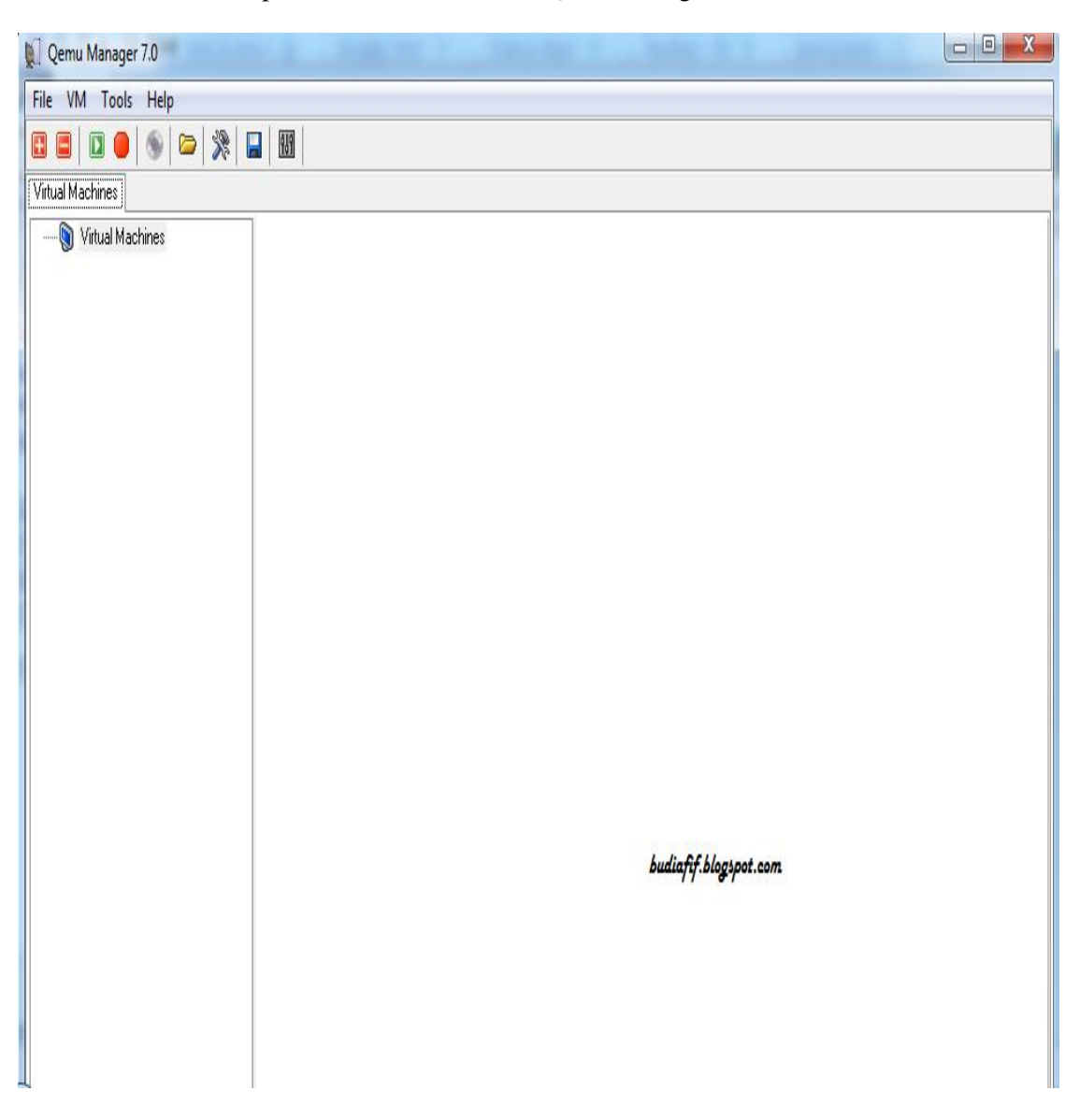

Bagaimana ? mudah bukan..Selamat mencoba..

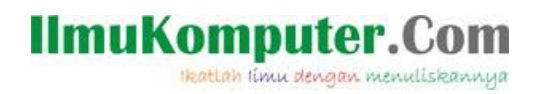

## **Biografi Penulis**

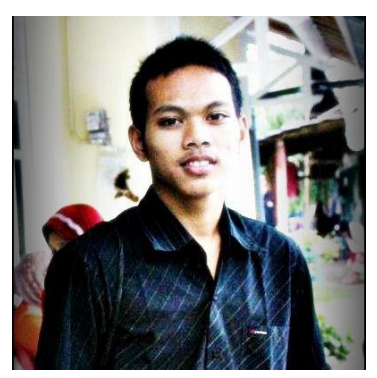

**Afif Budi Putratama.** 

**Lulusan SMA Negeri 1 Pabelan, Kabupaten Semarang. Sekarang sedang mengenyam pendidikan Diploma 3 di Politeknik Negeri Semarang , Jurusan Teknik Telekomunikasi. Untuk artikel lain dapat dilihat pada blog saya** *budiafif.blogspot.com.* **i love soccer !**